# Guía Rápida de Autogestión de VEPs

# Consulta Mis VEPs

## **ACCESO**

Luego de loguearse con su usuario de RPI Web, con la búsqueda Mis VEPs puede consultar la disponibilidad y estado de pago de los VEPs no utilizados en su cuenta. Acceda desde el menú de la pantalla principal de RPI Web.

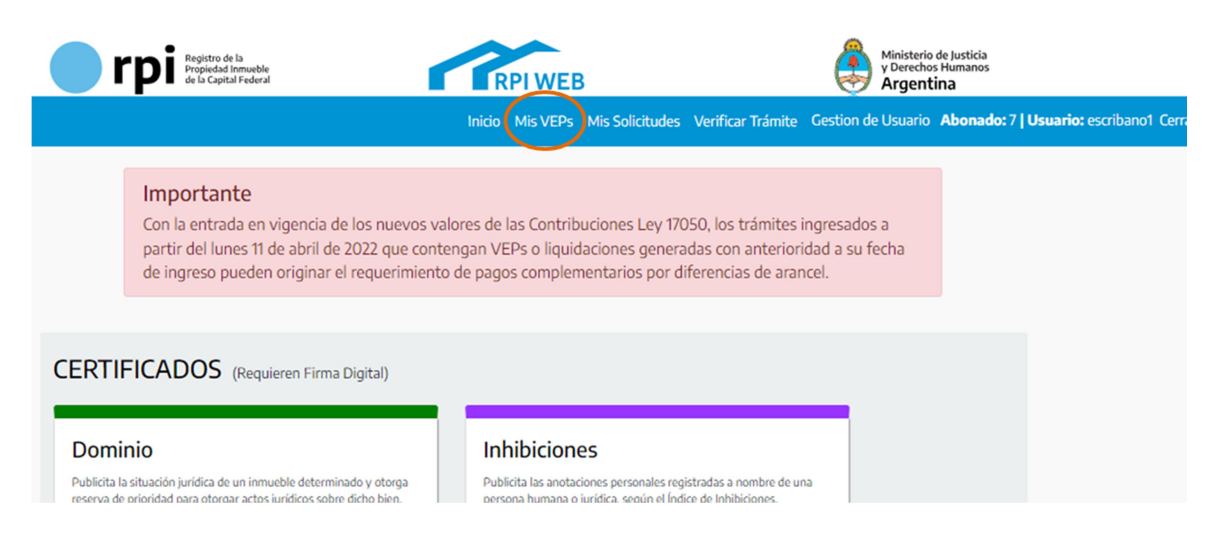

#### PANTALLA

Al ingresar a Mis VEPs se mostrará la siguiente pantalla:

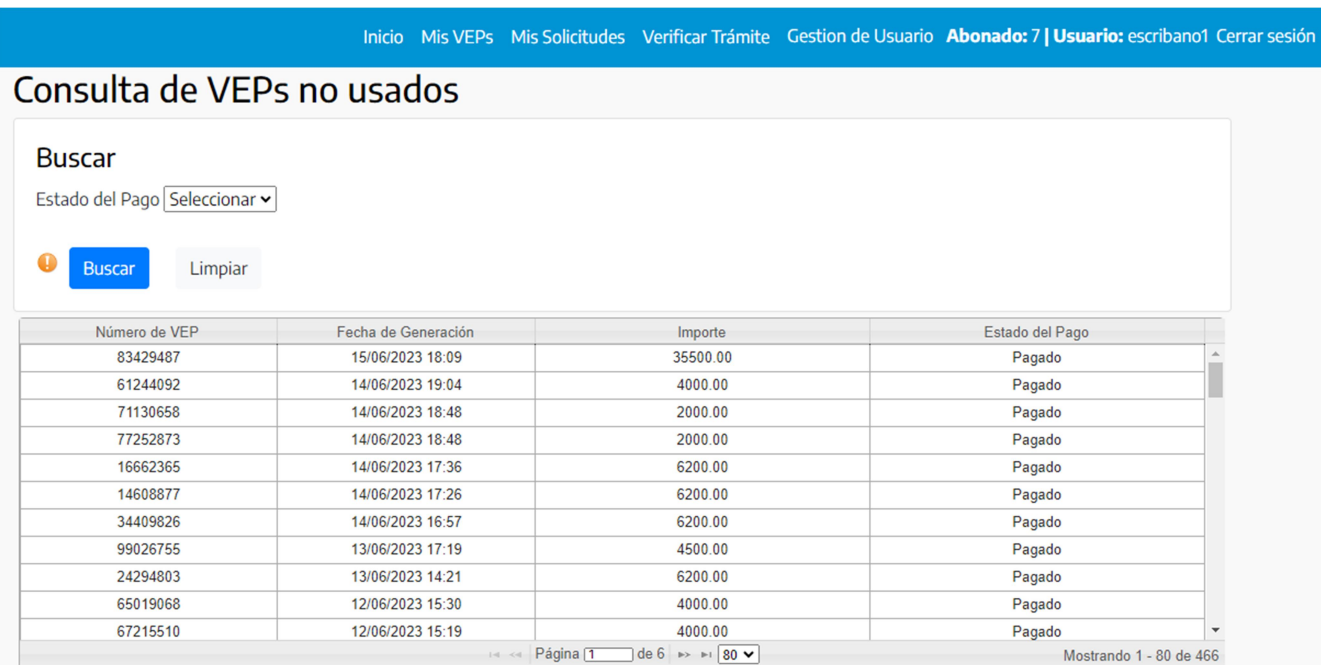

- **Opción Estado del Pago:** filtra los VEPs por su estado de pago (Pagado o Impago). Como esta información proviene de AFIP, si informara Impago un VEP que Usted sí abonó, aguarde por favor por su actualización hasta 48hs desde la fecha del pago. Si transcurrido el plazo no se actualizara el estado, por favor comuníquese con AFIP o su entidad bancaria.
- Botón Buscar: busca los VEPs según el criterio elegido en opción Estado del Pago.
- Campo Número de VEP: es la identificación del Volante Electrónico del Pago.
- Campo Fecha de Generación: día, mes, año y horario en que el VEP fue generado.
- Campo Importe: informa el monto en Pesos del VEP.
- Campo Estado del Pago: informa si el VEP se encuentra Pagado o Impago.

ATENCION: por defecto se listan los VEPs anteriores generados y descartados desde su usuario RPI Web, y que se encuentran en condiciones de ser asociados a una Presentación Digital o PreCarga a ingresar por primera vez o subsanar. Sólo informará: VEPs no vencidos y pagados, VEPs vencidos y pagados, y no vencidos e impagos.

Asocie estos VEPs a través del botón Asociar VEP anterior disponible en la sección Cálculo del Costo al generar o subsanar una Presentación Digital o PreCarga.

ATENCION: los VEPs sólo pueden ser asociados a una Presentación Digital o PreCarga generada por el mismo usuario RPI Web que generó el VEP a asociar.

# Asociar VEP anterior

#### **ACCESO**

Para utilizar un VEP (o varios) de la consulta Mis VEPs, desde la bandeja Mis Solicitudes cree o busque la Presentación Digital o PreCarga que desea ingresar o subsanar. Avanzado el proceso de generación o subsanación, oprima el botón Calcular Costo y calcule el costo del trámite:

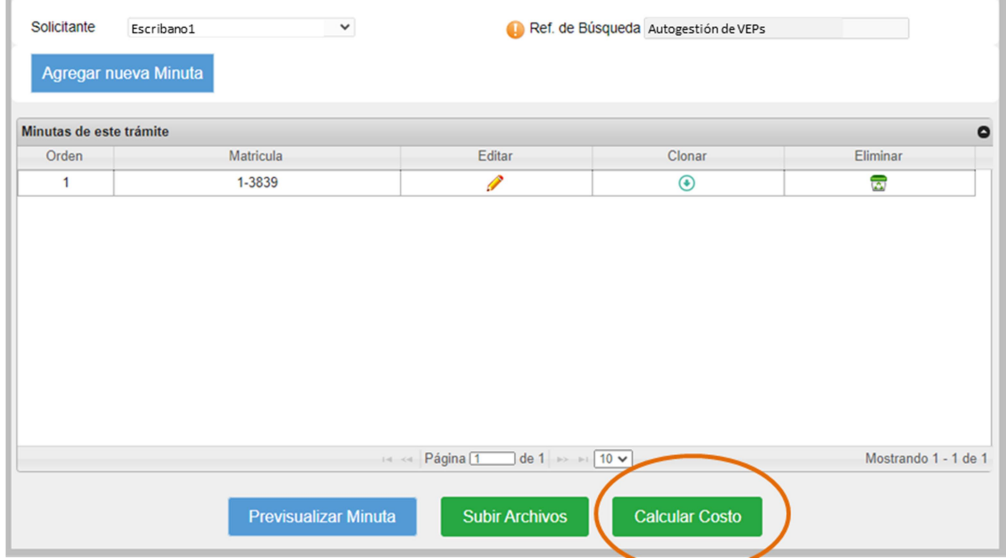

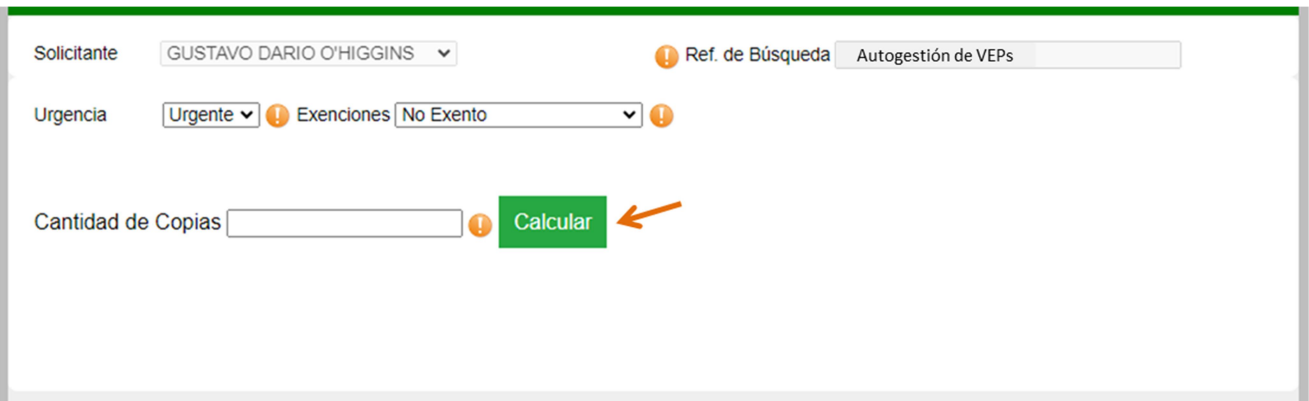

SOLO PRECARGAS: seleccione como medio de pago la opción Pago electrónico.

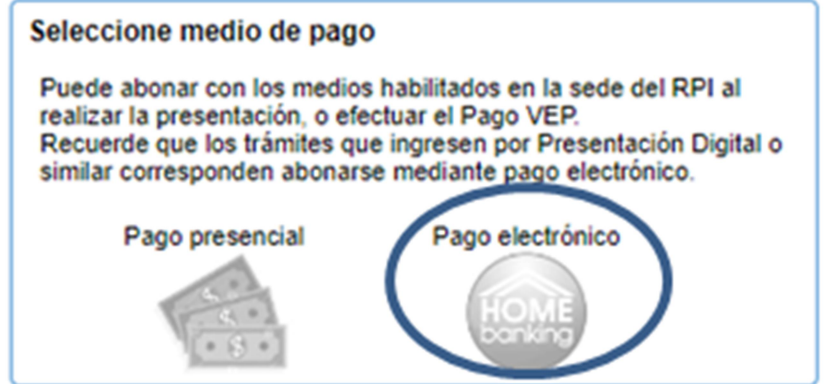

#### ASOCIAR VEP ANTERIOR

A continuación oprima el botón Asociar VEP anterior y complete el campo Ingresar N° VEP con el número de VEP que desea utilizar:

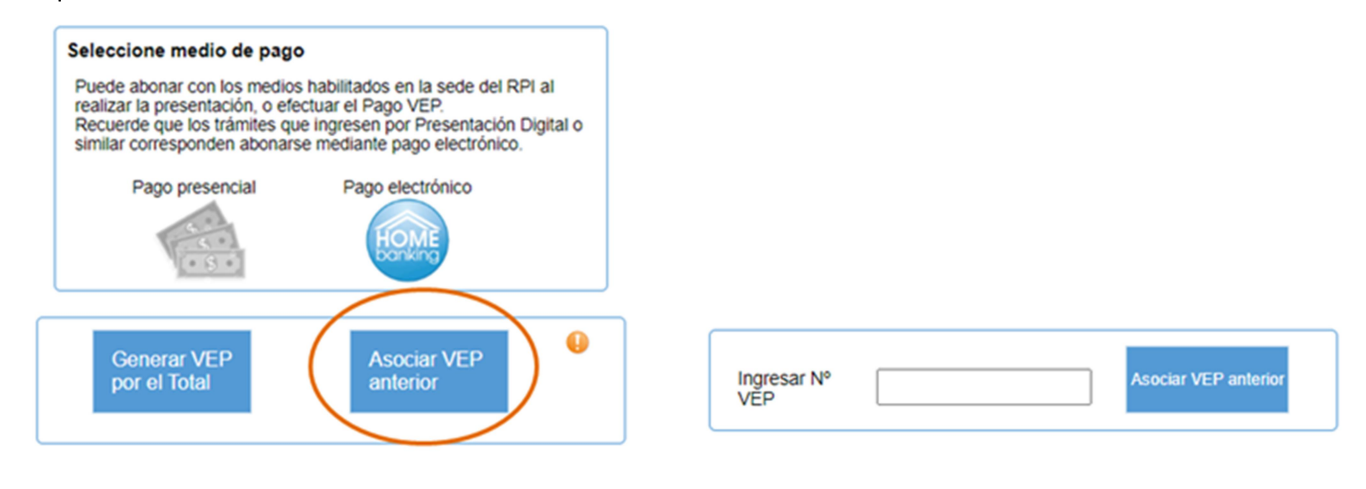

TENGA EN CUENTA: la opción Generar VEP por el Total, genera un nuevo y único VEP por el total del costo del trámite. Utilícelo sólo cuando no disponga ni desee utilizar un VEP anterior disponible.

Luego de asociar el VEP anterior el sistema mostrará la Lista de VEPs asociados al trámite:

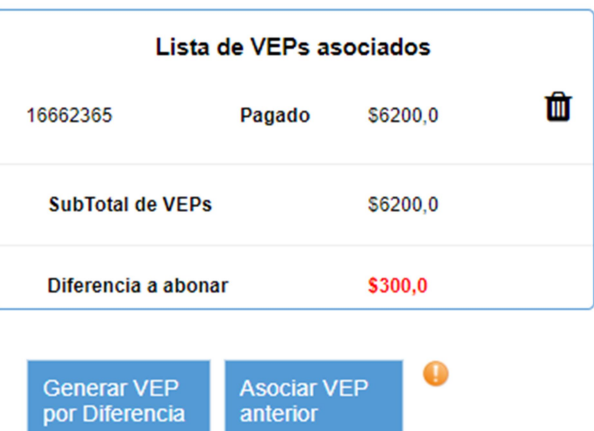

RECUERDE que el sistema sólo le permitirá asociar VEPs anteriores que:

- NO superen el total del costo del trámite.
- NO estén vencidos e impagos.
- NO estén asociados a otra Presentación Digital o PreCarga (ingresada / reingresada, o pendiente de ello).

En caso que hubiera una Diferencia a abonar, se presentarán dos opciones:

- Generar VEP por Diferencia: permite generar un VEP nuevo por el mismo importe que la diferencia a abonar (ver página siguiente). Ingresar el CUIT/CUIL pagador que desee.
- Repetir Asociar VEP anterior: asocie tantos VEP anteriores como aquellos que disponga o desee utilizar, siempre y cuando la sumatoria de los mismos sea igual o menor al total del costo del trámite. Si la sumatoria de VEPs es inferior al costo total, puede completar la diferencia con la opción Generar VEP por Diferencia.

Al repetir Asociar VEP anterior: el sistema recalculará la nueva diferencia cada vez. Siempre que el total del costo del trámite se encuentre cubierto con uno o varios VEP, el sistema mostrará diferencia \$0,0:

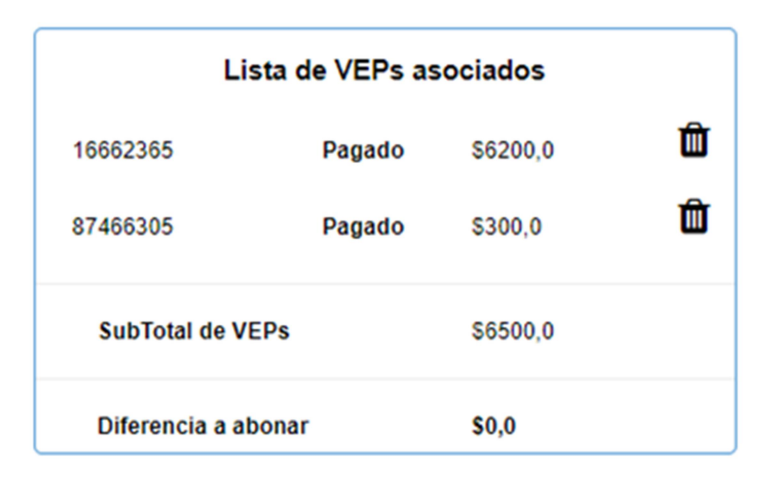

TENGA EN CUENTA que todo VEP anterior puede estar Pago o Impago al momento de asociarlo al trámite, sin embargo al momento del ingreso el mismo debe encontrarse en estado Pagado.

#### ATENCION: una vez utilizado un VEP disponible, este desaparece automáticamente de la consulta Mis VEPs.

#### GENERAR VEP POR LA DIFERENCIA

Complete el CUIT/CUIL pagador del VEP y la red bancaria correspondiente, y oprima Generar VEP. El sistema confirmará la generación del VEP y su número para que proceda a su pago.

# Generación de VEP adicional

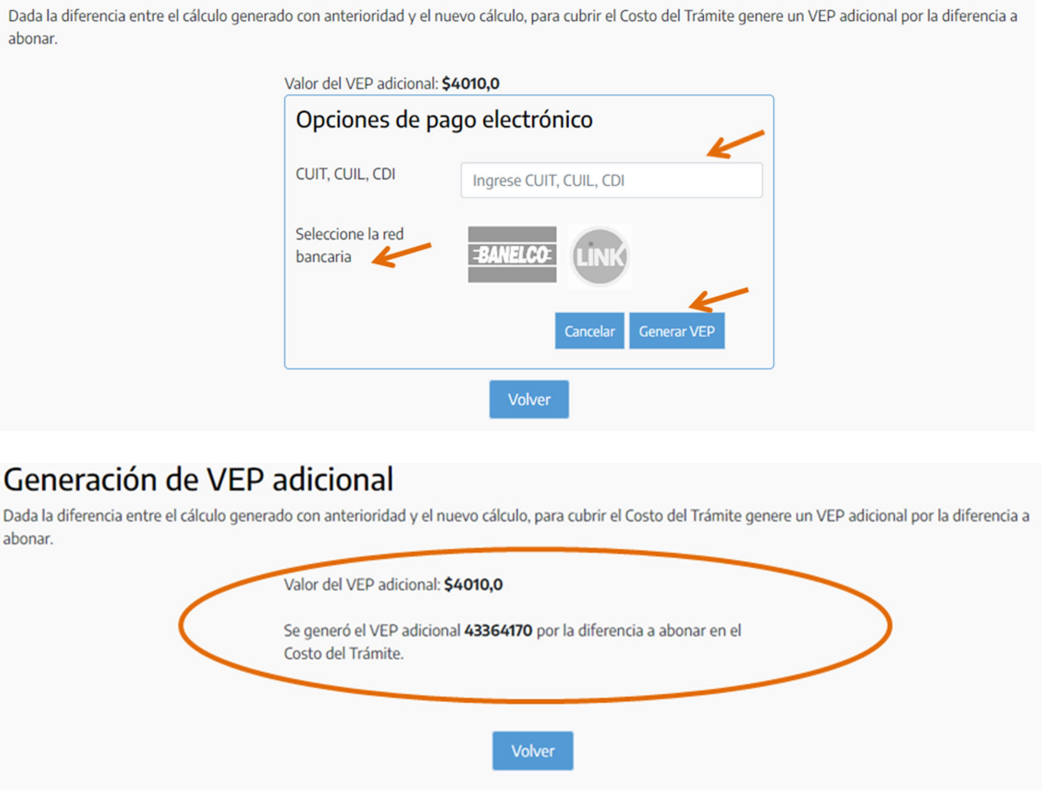

Al oprimir Volver, será dirigido a la pantalla principal de Minutas. Oprima Calcular Costo para retornar a la pantalla Cálculo del Costo y desde allí continuar con el trámite:

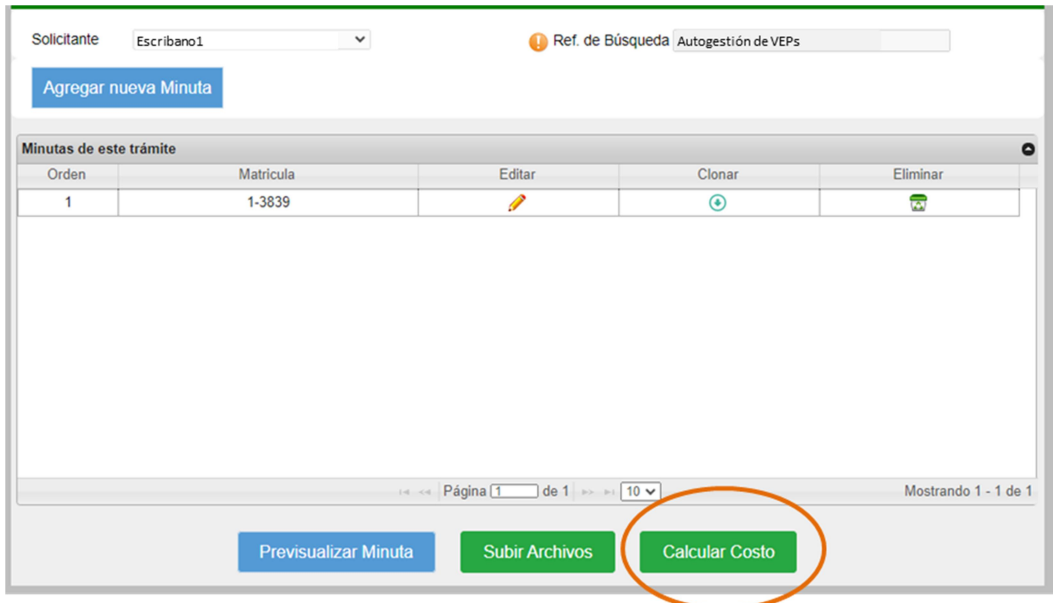

## TOTAL DEL COSTO DEL TRÁMITE CUBIERTO O DIFERENCIA A ABONAR IGUAL A CERO

Se habilitará el botón Continuar. Oprímalo para acceder a las pantallas siguientes de Presentación Digital y Precarga para su finalización.

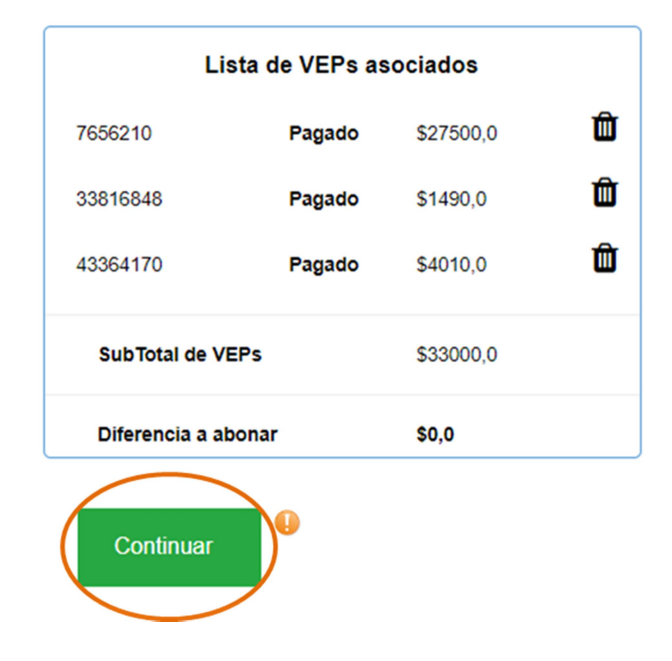

#### DESCARTAR VEP ASOCIADO

Si en algún momento del proceso desea descartar alguno de los VEPs asociados al trámite. Oprima el ícono  $\Box\!\Box$  y confirme la eliminación. Calcule el Costo nuevamente y genere un VEP por la diferencia, o bien asocie uno o varios VEPs anterior/es para cubrir el Costo Total del Trámite. Descargue nuevamente la Minuta, fírmela digitalmente / legalícela, y adjúntela, si es que ya lo hizo previo a la eliminación del VEP:

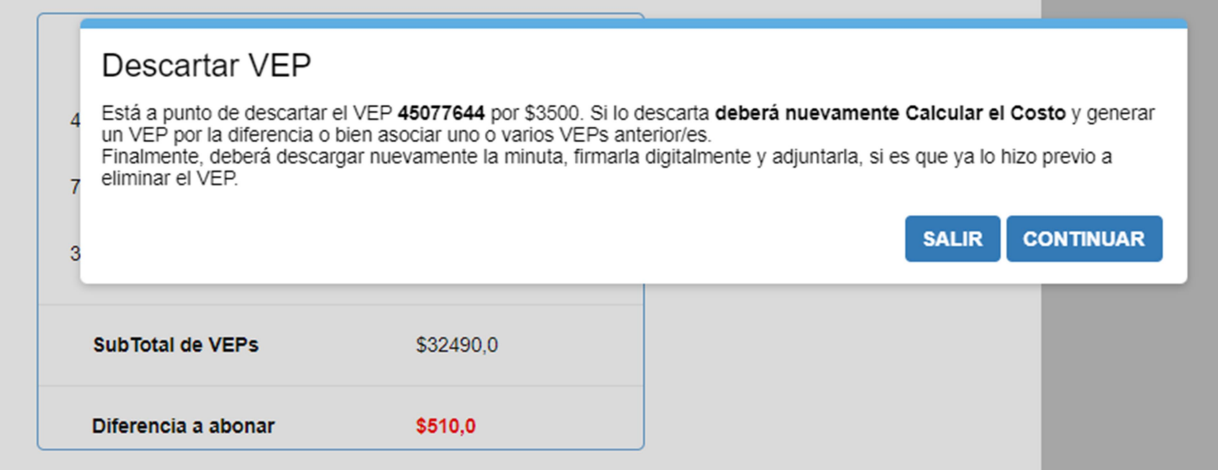

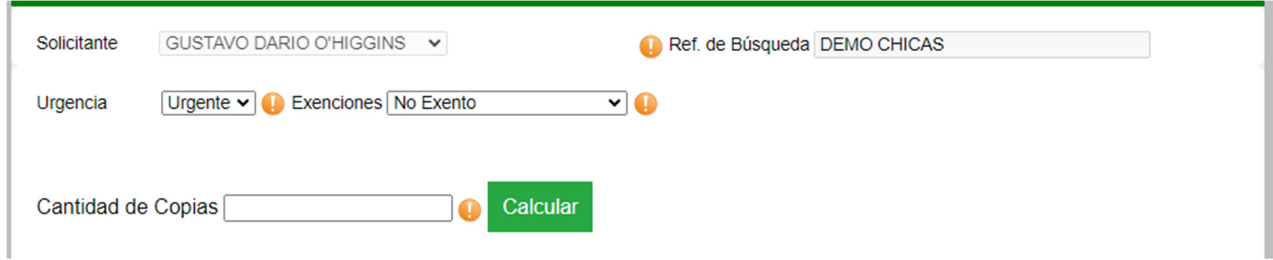

A continuación se mostrará la lista actualizada de VEPs asociados sin el VEP recientemente eliminado. Repita por cada VEP que desea descartar.

TENGA EN CUENTA que cada VEP descartado (Pago o Impago) volverá a estar disponible en la consulta Mis VEPs

## INFORMACIÓN DE VEPs EN LA MINUTA

Al descargar la Minuta para su firma digital o legalización (según corresponda), la misma informará en su encabezado el número del último VEP asociado, y en su Rubro 17 la Lista de VEPs asociados con los respectivos números e importes de todos los VEPs asociados al trámite.

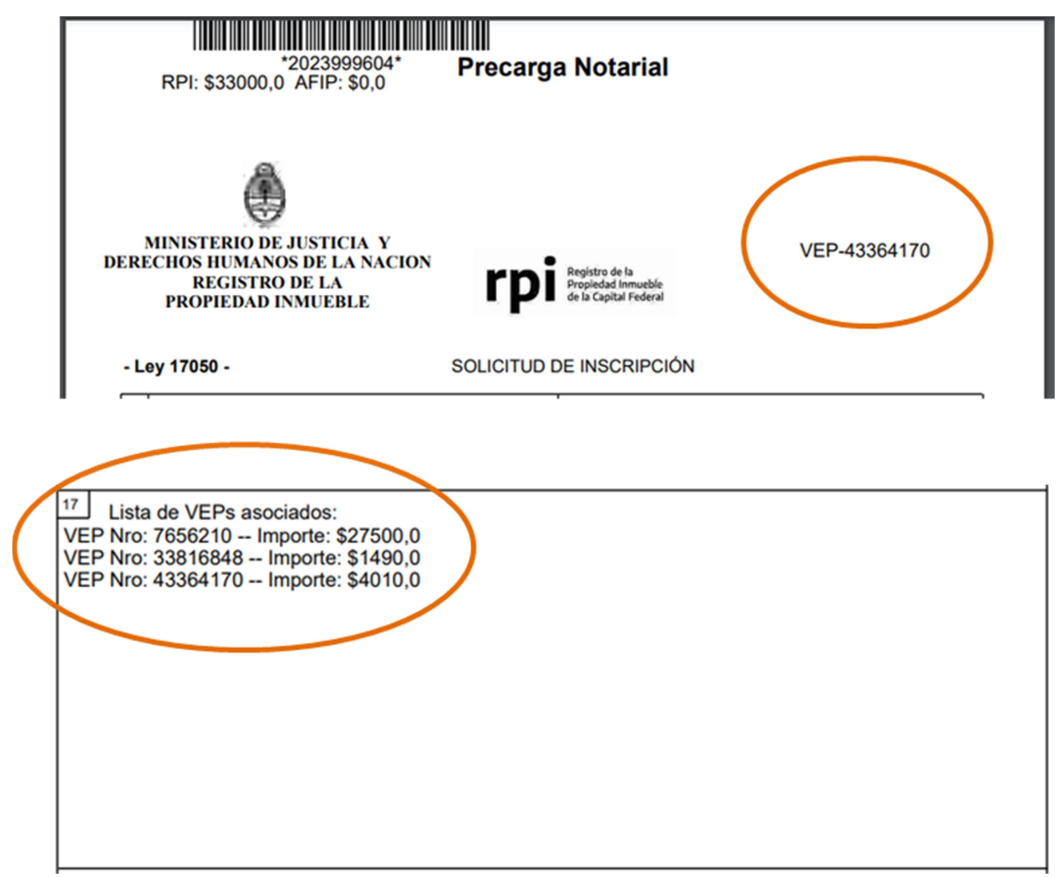

# CONTINUACION DE TRAMITES DE PRESENTACION DIGITAL

Luego de disponer de la minuta legalizada / firmada digitalmente, ingrese el trámite como de costumbre.

#### CONTINUACION DE TRAMITES DE PRECARGA

Al finalizar el trámite de *Precarga*, el Resumen de PreCarga informa todos los VEPs asociados al trámite:

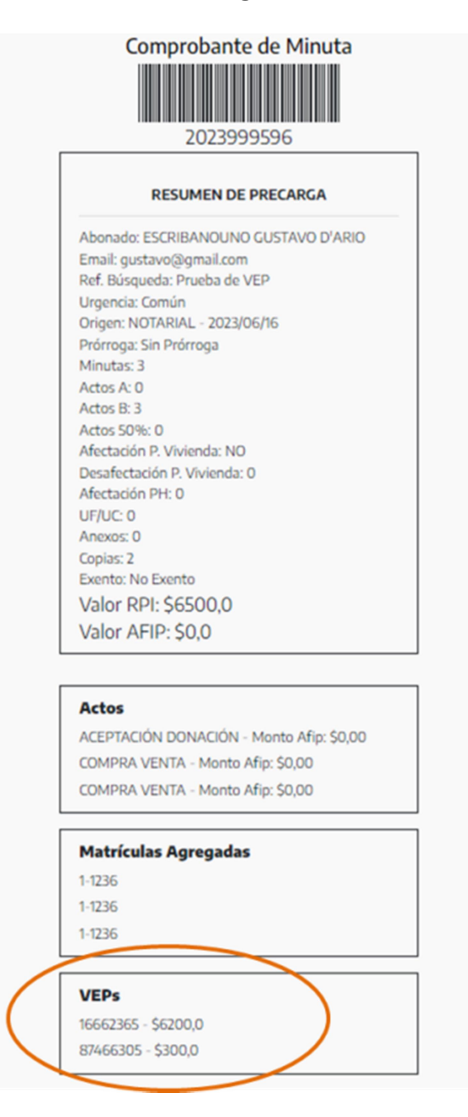

Ante un eventual inconveniente al completar las minutas, calcular el costo, adjuntar archivos o ingresar el trámite, ingrese en Reclamos y Consultas de Servicios Web a través del link: https://www.dnrpi.jus.gob.ar/reclamos.php

. . . . . . . . . . . . . . . . . . . .